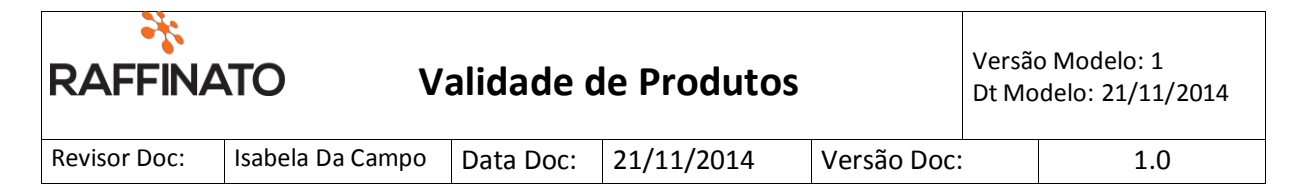

## Informações de Produtos: Data de Validade

**Observação importante:** O Raffinato obedecerá a seguinte ordem, em relação à configuração de validade de Produto:

1º Produto; 2º Balança; 3º Data de Validade.

## 1- Liberar acesso para os produtos:

Caminho:

Retaguarda > Vendas > Produto

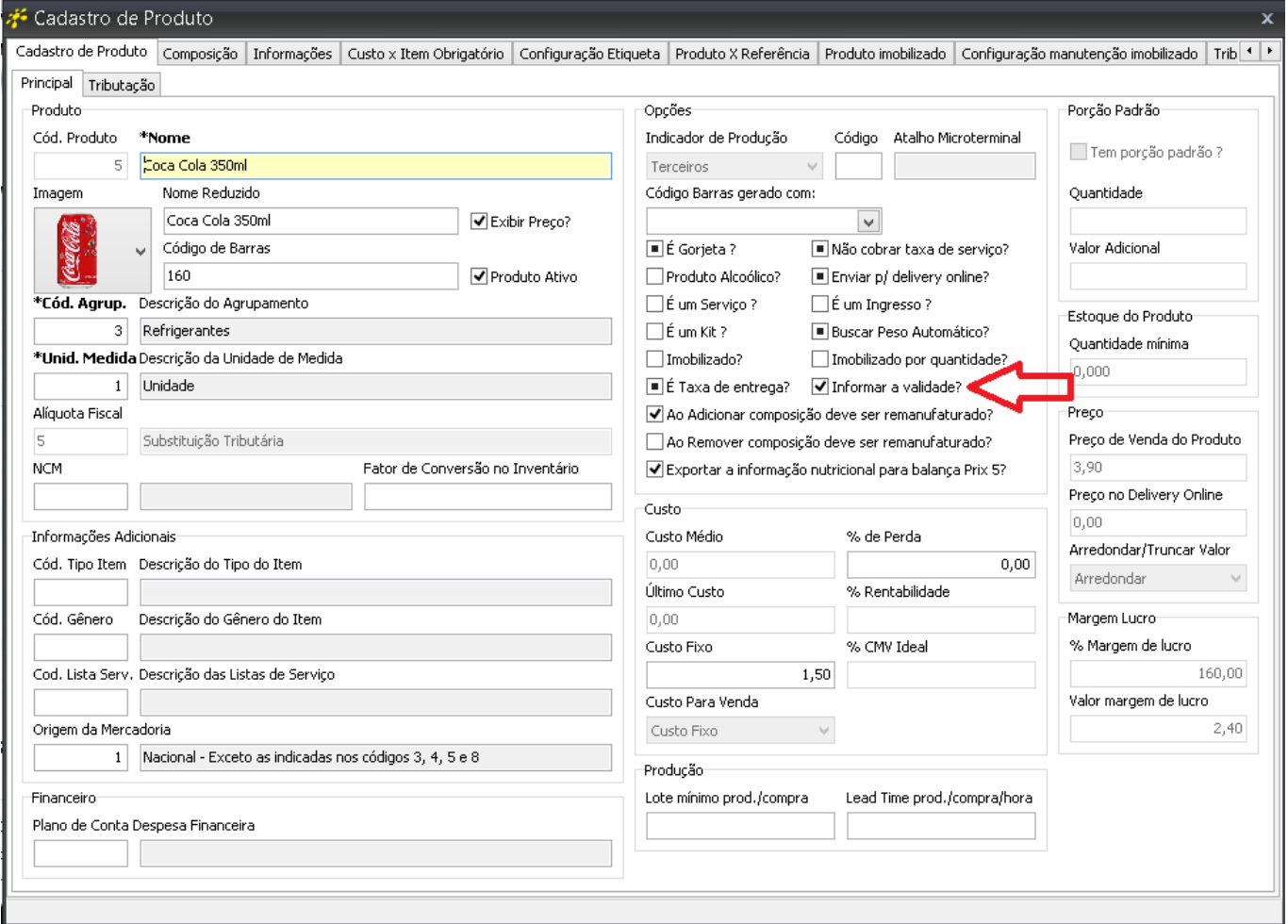

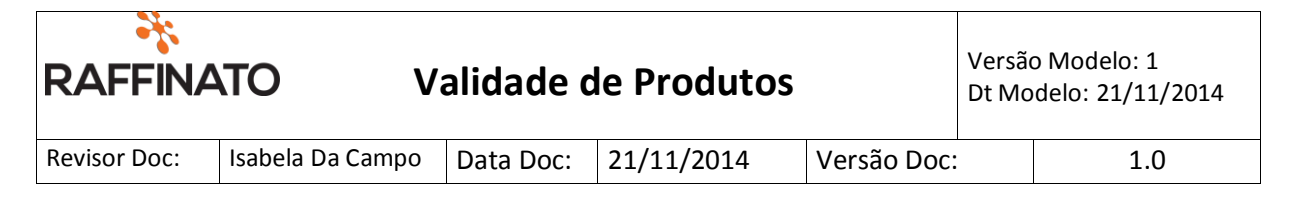

## 2- Gerar arquivos para a balança:

## Caminho:

Retaguarda > Equipamentos > Gerador de Arquivos de Exportação

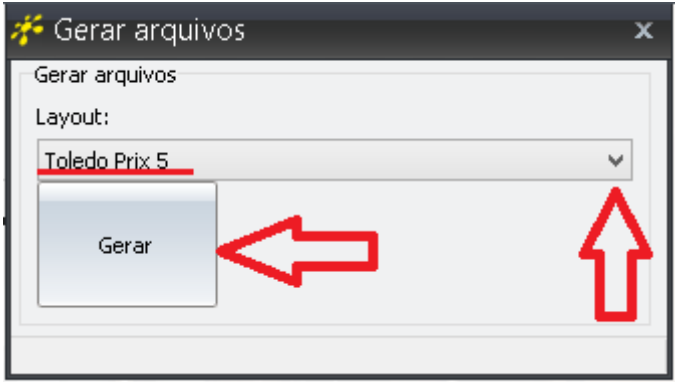

- Ao abrir está janela, selecionar a opção "Toledo Prix 5", em seguida clicar em gerar;

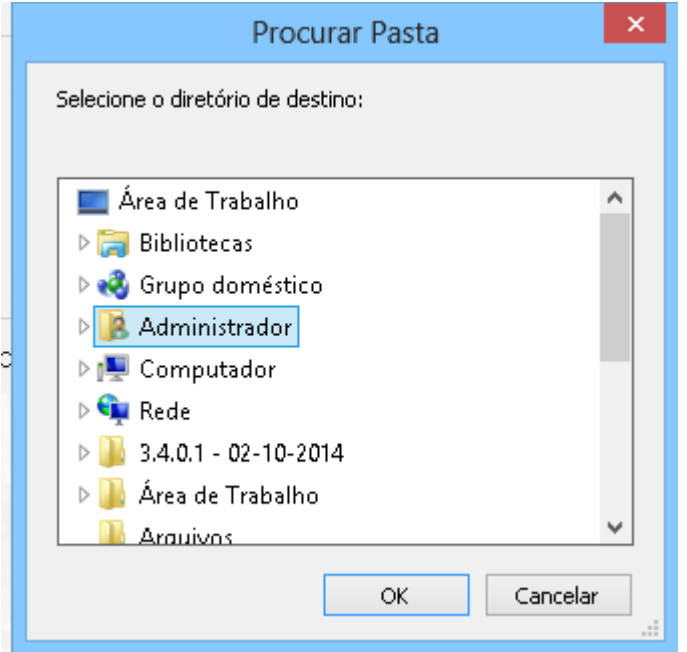

- Em seguida irá aparecer a imagem acima, selecione onde você quer que o arquivo seja salvo e clique em "OK";

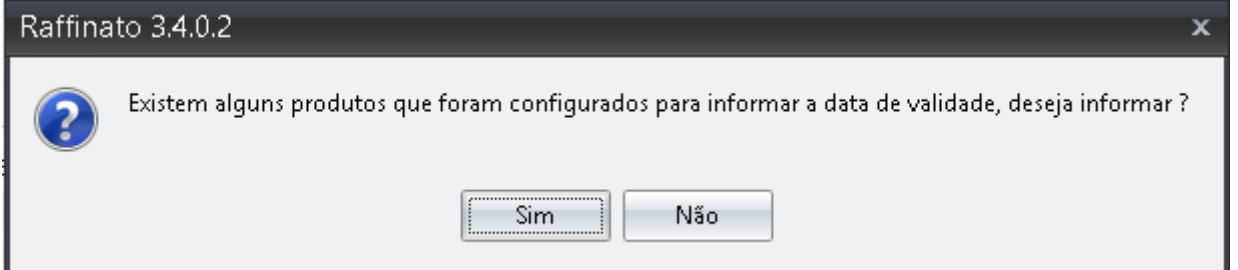

- Assim que for selecionado o local em que o arquivo for salvo e clicado em OK, irá aparecer a imagem que está acima:

- Se for clicado em "Não": o arquivo será gerado com os últimos dias de validade que estavam informados no produto.

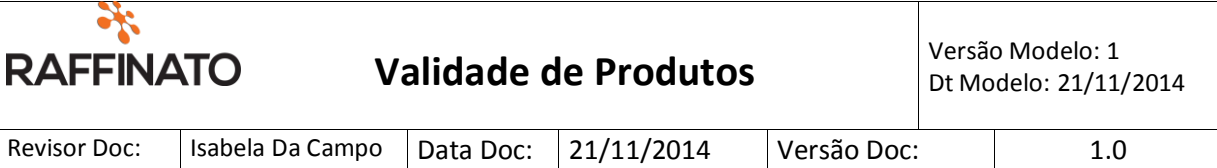

- Se for clicado em "Sim": irá abrir a seguinte tela:

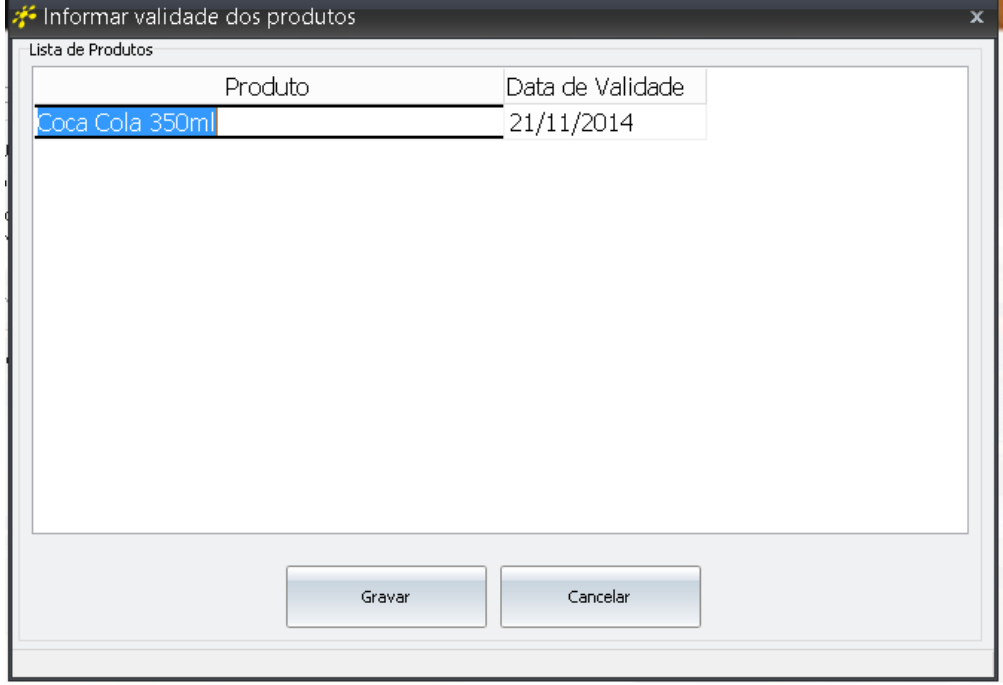

- O usuário só poderá informar datas que existem que seja o mesmo dia ou algum dia posterior a está data, se caso informar um dia que é anterior à data será mostrada a seguinte mensagem:

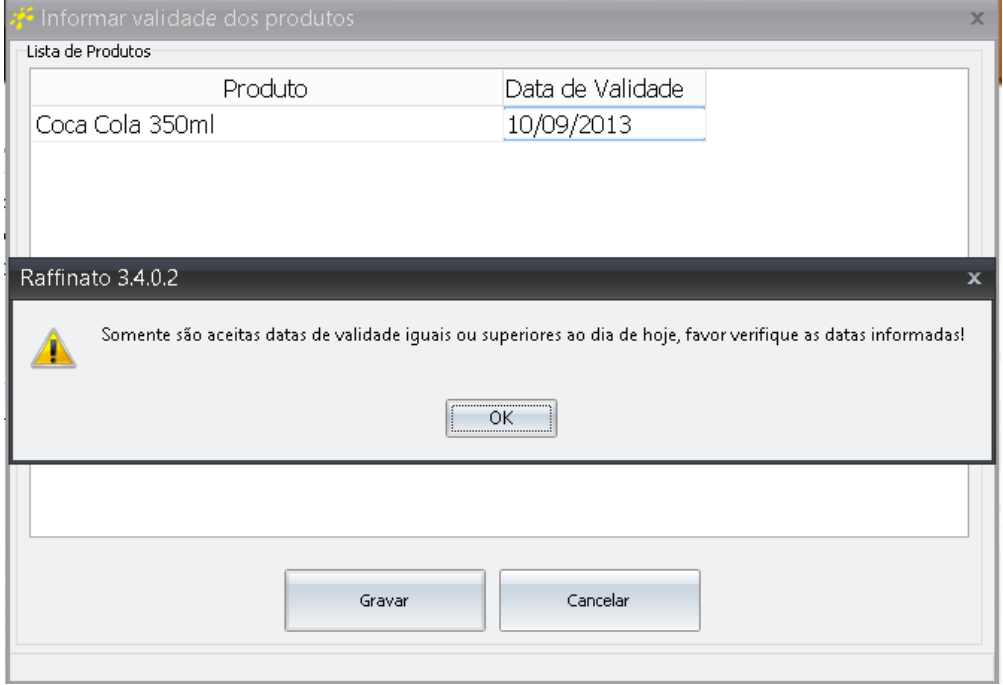

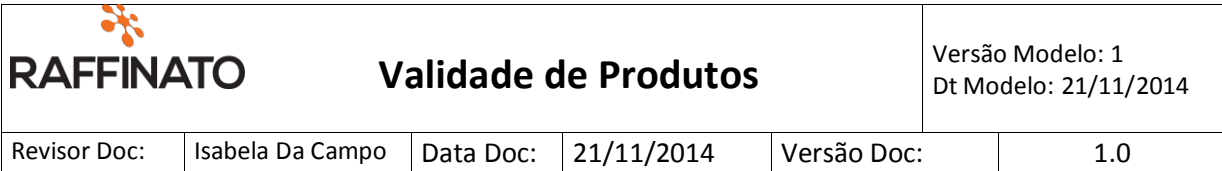

- Caso a data não exista, a mensagem irá aparecer na tela:

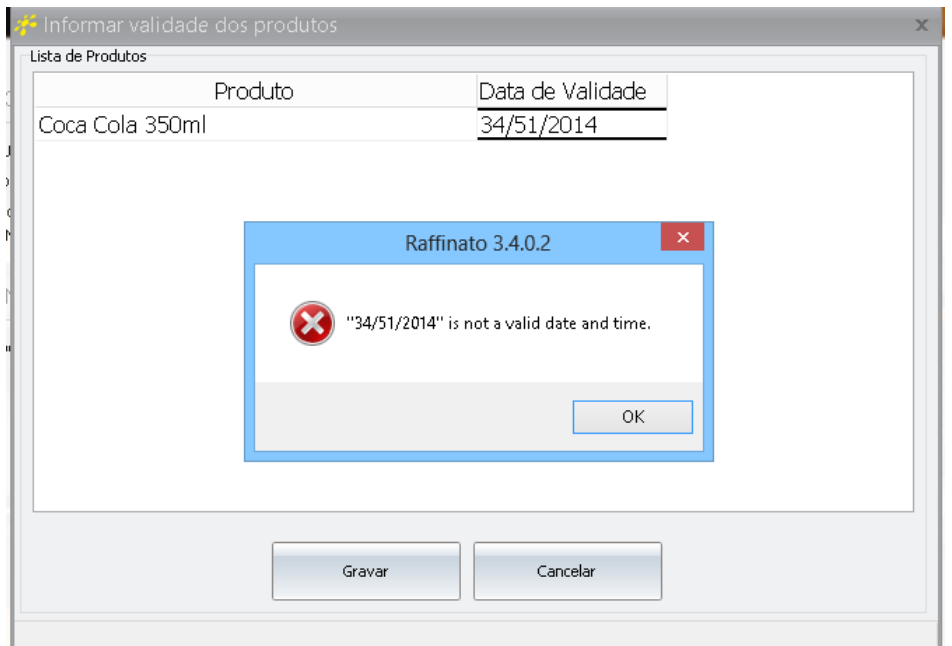

- Se o programa aceitar a data será apresentada a seguinte mensagem:

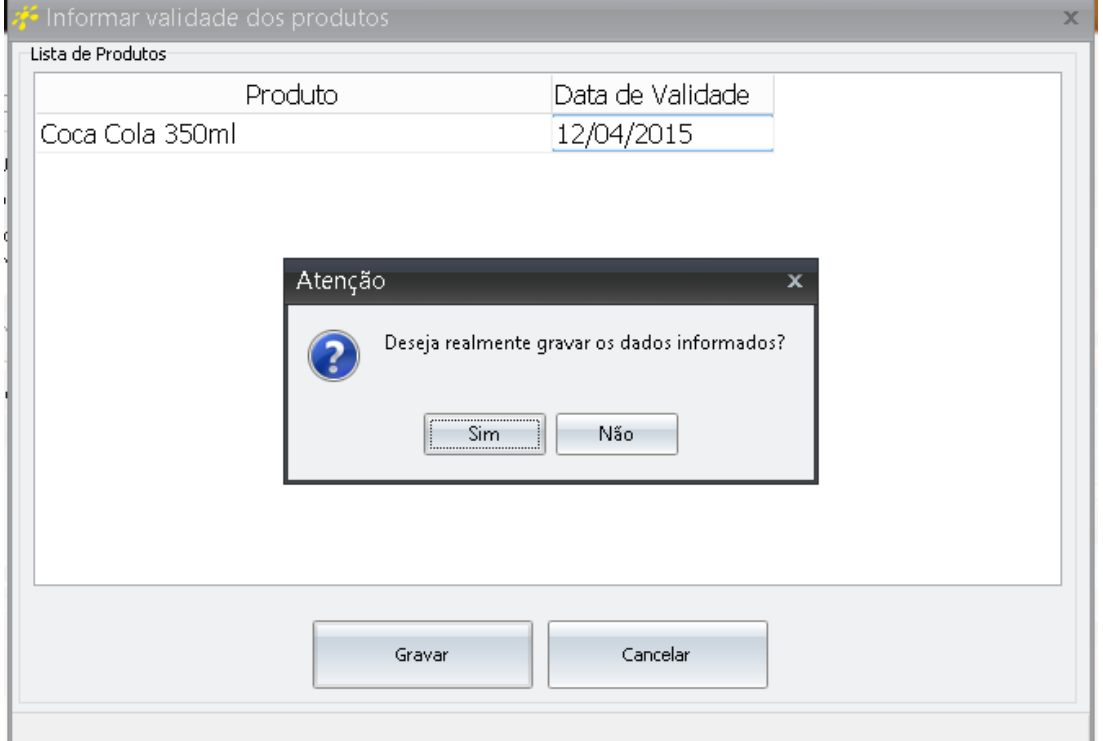

- Se a função for cancelada, será gerado o arquivo com as datas dos últimos dias que estavam informadas no produto.

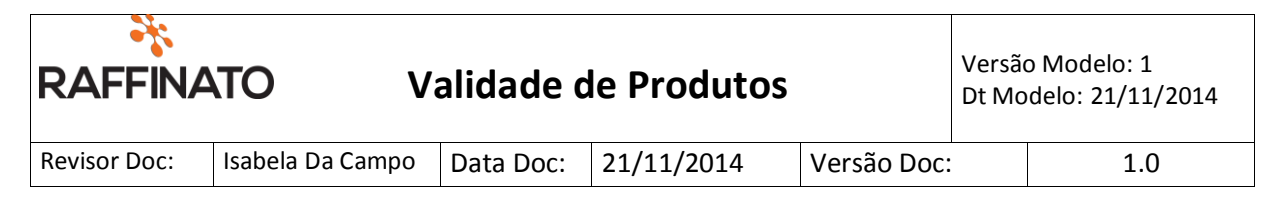

- Se clicar em "Sim" aparecerá a seguinte mensagem:

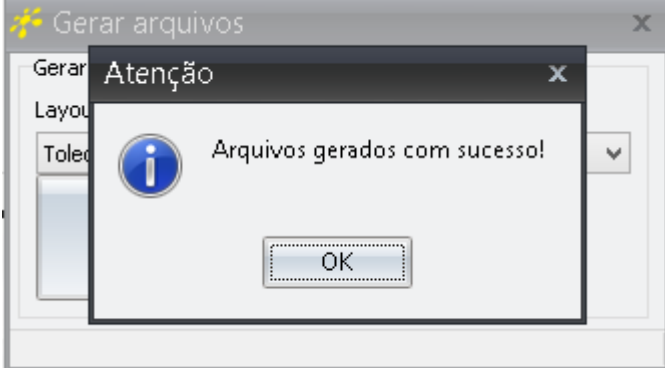